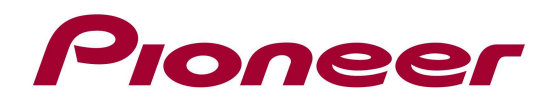

# System Firmware Update Instructions for SPH-DA01

NOTE 1: If you have any difficulty carrying out these instructions, please contact Pioneer Customer Support Center.

NOTE 2: Once upgraded to this version, it is not possible to downgrade to a lower version. NOTE 3: Update resets all the settings and registered contents are reset to the default settings.

### A. Check the current firmware version of your unit:

- 1. Switch on your AppRadio by switching on the ignition of your car.
- 2. Select "Settings"
- 3. Select "General"
- 4. Check the "Software Version"

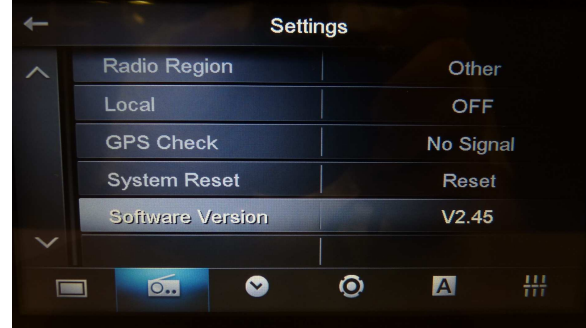

If the version number is 2.63 or higher, it is not necessary to update the firmware. If the version number is less than 2.63 or the "Software Version" setting is not visible, it is necessary to update the firmware. Please continue to Step B.

#### B. Download the update ZIP file from Pioneer's website:

Download the file "SPH-DA01\_V263\_Package.zip" from the website to a location on your computer. The complete update process consists of 2 parts, for each update a different microSD card should be used.

PART 1: EBoot Update  $\rightarrow$  microSD Card 1 PART 2: Firmware Update  $\rightarrow$  microSD Card 2

NOTE: the below description assumes the use of 2 separate microSD Cards, it is also possible to perform the update with only 1 card, but then you have to format the card again after completing the EBoot update.

## C. Create the Update microSD cards:

MicroSD card requirements:

- MicroSD or microSDHC, 512 MB or more in capacity
- Should be blank and formatted in FAT

#### PROCEDURE – MICROSD CARD 1:

- 1. Connect the microSD card to your computer.
- 2. Double click the ZIP file named "SPH-DA01 V263 Package.zip" to open it.
- 3. Extract the folder "SD1\_SPH-DA01\_EBOOT\_VT4.6" to a location on your computer

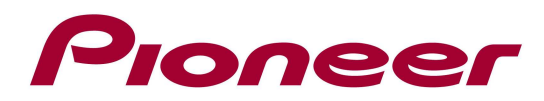

- 4. Copy the 2 files from the folder "SD1 SPH-DA01 EBOOT VT4.6" to the root directory of microSD card 1
- 5. Confirm that the content of MicroSD Card 1 is correct. To check the file size in Microsoft Windows, select each file, press the right mouse button, and select "Properties". In MAC OS X, select the file and press command+I. If the file name and size do not match the ones listed below, perform steps A and B again.

File1: CEOS.bin Size: 12.5MB (13.173.719 bytes) File2: yamon.bin Size: 146 KB (150.352 bytes)

### PROCEDURE – MICROSD CARD 2:

- 5. Connect MicroSD card 2 to your computer.
- 5. Double click the ZIP file named "SPH-DA01\_V263\_Package.zip" to open it.
- 5. Extract the folder "SD2\_SPH-DA01\_FW\_V263" to a location on your computer
- 5. Copy the content from the folder "SD2\_SPH-DA01\_FW\_V263" to the root directory of MicroSD card 2
- 5. Confirm that the content of MicroSD Card 2 is correct.

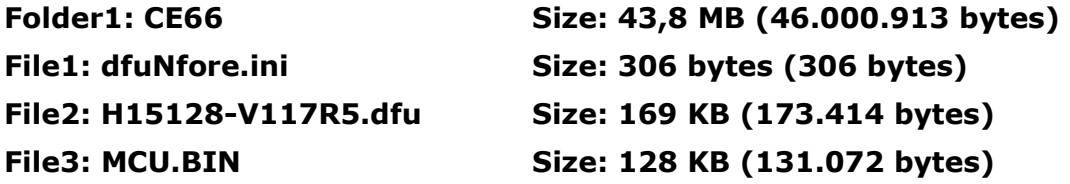

#### NOTE:

If the correct files are not copied to the microSD card, your AppRadio will not recognize it as an update microSD card and you will not be able to carry out the update.

#### D. Update SPH-DA01 Part 1 – EBOOT update:

#### REMARKS:

- $\checkmark$  Do not turn off or disconnect the power, or remove the microSD card while the upgrade is in progress, as this will cause the upgrade to stop and might cause additional updates to fail.
- $\checkmark$  If you have any problem during the update process, please contact Pioneer Customer Support Center.
- 1. Turn on the power of the SPH-DA01.
- 2. Insert microSD Card 1 and push the reset button
- 3. A black screen with Pioneer logo and progress bar is displayed

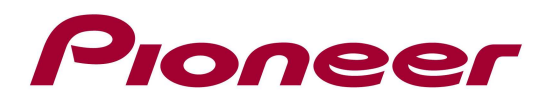

4. If the boot files should be updated, the following screen will be displayed, showing the current (left) and new (right) EBOOT version. Press the "arrow" button and accept the Caution screen by selecting the "OK" button.

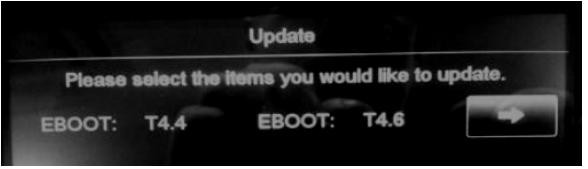

#### REMARK:

- $\checkmark$  When your unit is already running the latest T4.6 EBOOT files, it is not possible to update the unit again or to overwrite the files. In this case the "Update Completed" screen will be displayed (see screenshot in step 6)
- 5. Once the update completed (Progress bar at 100%), the unit will reboot
- 6. When the EBOOT files have been updated to the latest version, the following screen is displayed:

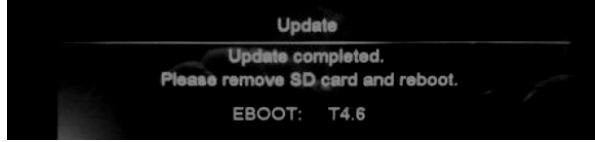

7. Remove the SD Card and push the reset button. The unit is now ready to update the application firmware. Proceed to "E. Update SPH-DA01 Part 2 – FIRMWARE update"

## E. Update SPH-DA01 Part 2 – FIRMWARE update:

## REMARKS:

- $\checkmark$  Do not turn off or disconnect the power, or remove the microSD card while the upgrade is in progress, as this will cause the upgrade to stop and might cause additional updates to fail.
- $\checkmark$  If you have any problem during the update process, please contact Pioneer Customer Support Center.
- 1. Turn on the power of the SPH-DA01.
- 2. Insert microSD Card 2 and push the reset button
- 3. The following update screen is displayed, indicating the current (left) and the new (right) version for the MPU, MCU and BT application.

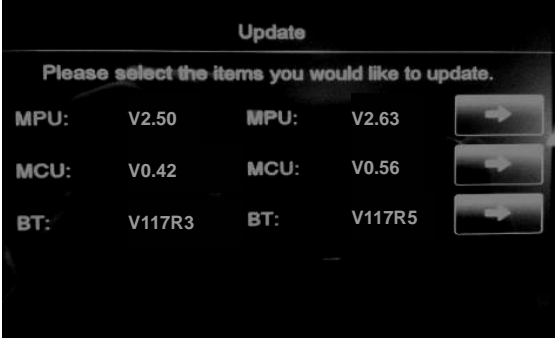

- 4. Select the arrow next to the MPU version to start the update and accept the Caution screen by selecting the "OK" button.
- 5. Once the update completed (Progress bar at 100%), the unit will reboot

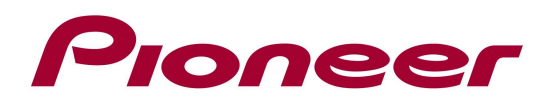

- 6. Repeat step 3 to 5 for the MCU application
- 7. Repeat step 3 to 5 for the BT application
- 8. The following screen will be displayed, confirm that each part is updated to the latest version:
	- $\times$  MPU: V2.63
	- $\times$  MCU: V0.56
	- $\checkmark$  BT: V117R5

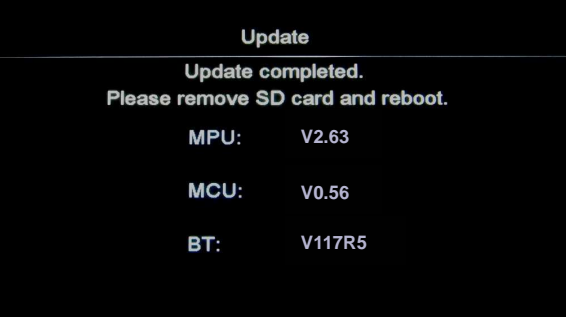

9. Remove microSD card 2 from the microSD Card slot and power-off the SPH-DA01.

Contact Information

Pioneer Customer Support Center http://www.pioneer.eu

------------------------------------------------------------

Copyright(c) 2012 Pioneer Corporation